## **Uploading product labels to elicense**

- 1. Go to elicense.ct.gov and login to your registrant account.
- 2. In the top right corner go to online services, this should open up a drop-down menu.
- 3. Find and click on license maintenance.

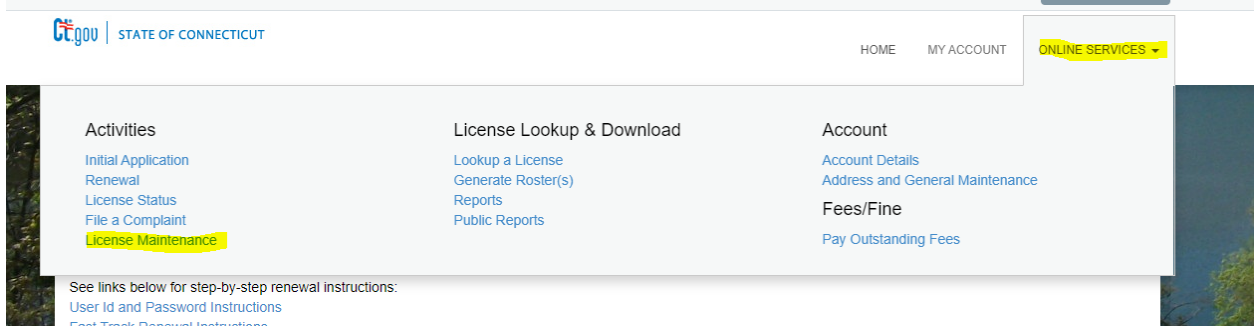

- 4. If you do not have any pending maintenance this should bring you to a list of all the products registered under this account.
- 5. Click the start button next to the product you are looking to upload a label or SDS for.
- 6. This should open up a product maintenance application. The first question should be a dropdown list with either upload revised label or submit product discontinuation.

*Note: there is another instructional document on submitting a product discontinuation*

- 7. Once you have made your selection click the next button.
- 8. The next page you will be able to upload files from your computer for the label and SDS (if applicable)

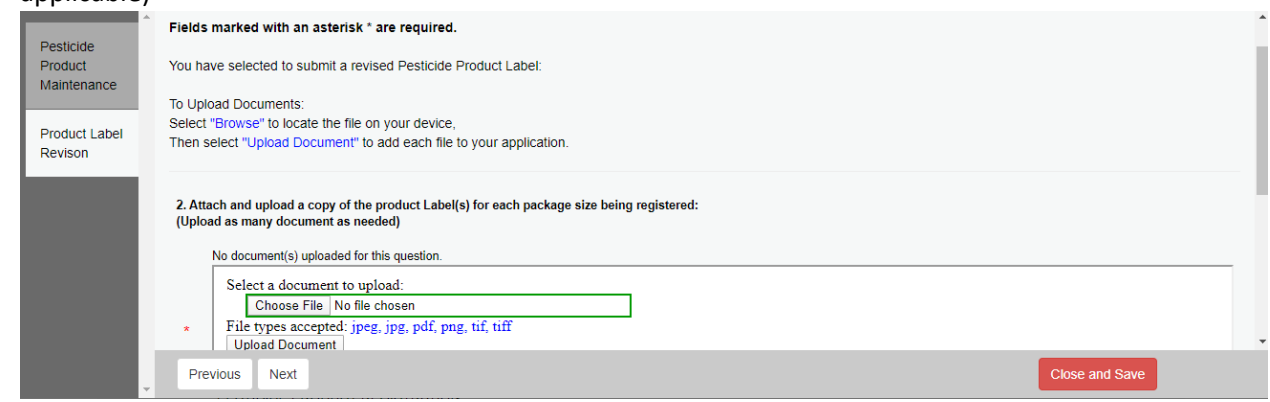

*Note: Please label your files with a date and product name so we can tell which is the most recent label.*

- 9. Once you choose a file and upload it, you can click the next button.
- 10. If you accidently choose the wrong file click on the trash can next to the file name to remove it.
- 11. Continue through the application until you get to the review screen where you will be able to check you application one last time before clicking finish and submitting your revised label.
- 12. You will get an email confirmation upon completion of uploading each revised label.